DEPARTAMENTO ADMINISTRATIVO DE LA FUNCIÓN PÚBLICA

**INTRUCTIVOS Para el Proceso de Asesoría en temas Específicos del DAFP** 

#### **CONTENIDO**

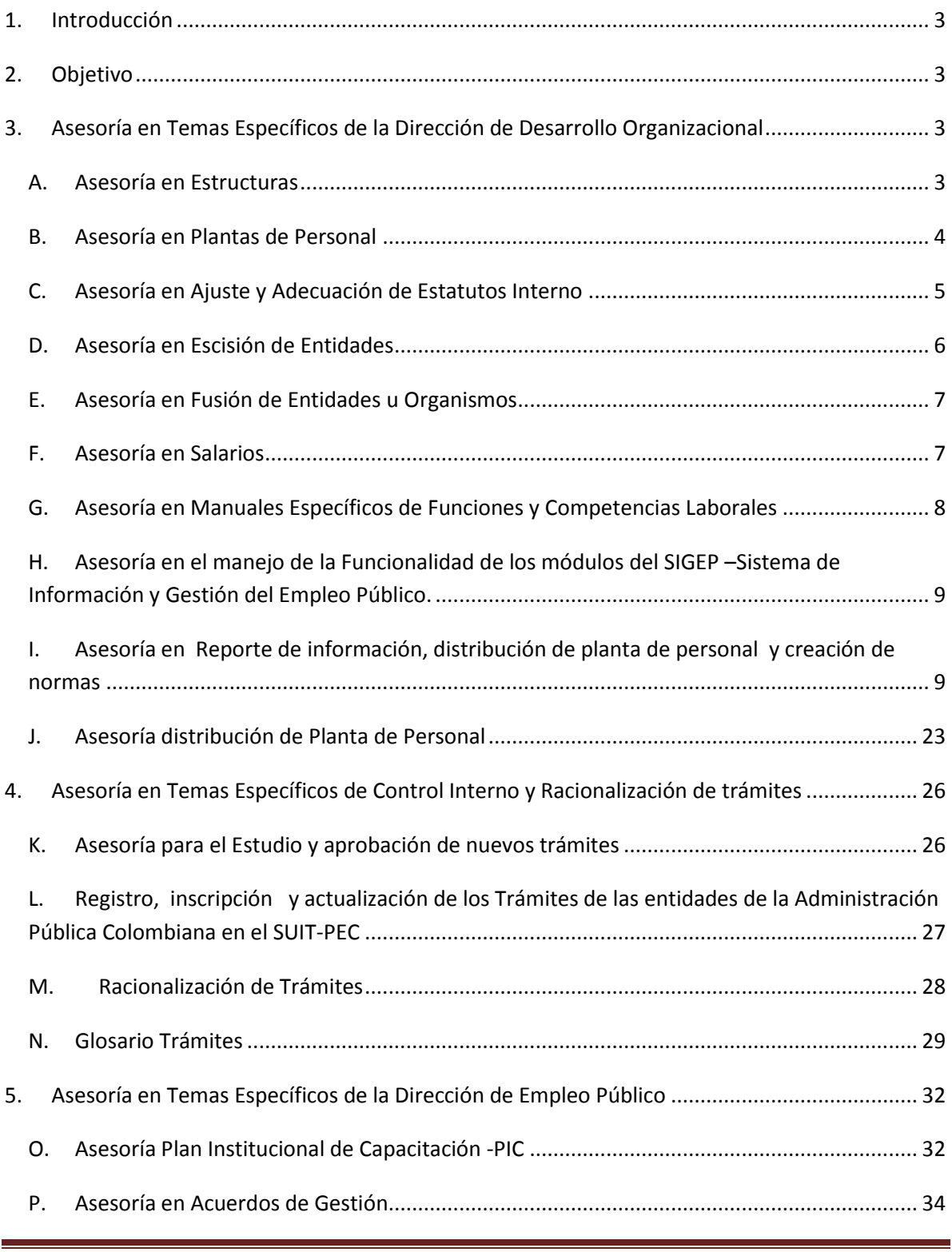

*Fecha Actualización Contenido Septiembre 13 de 2012 Página 1*

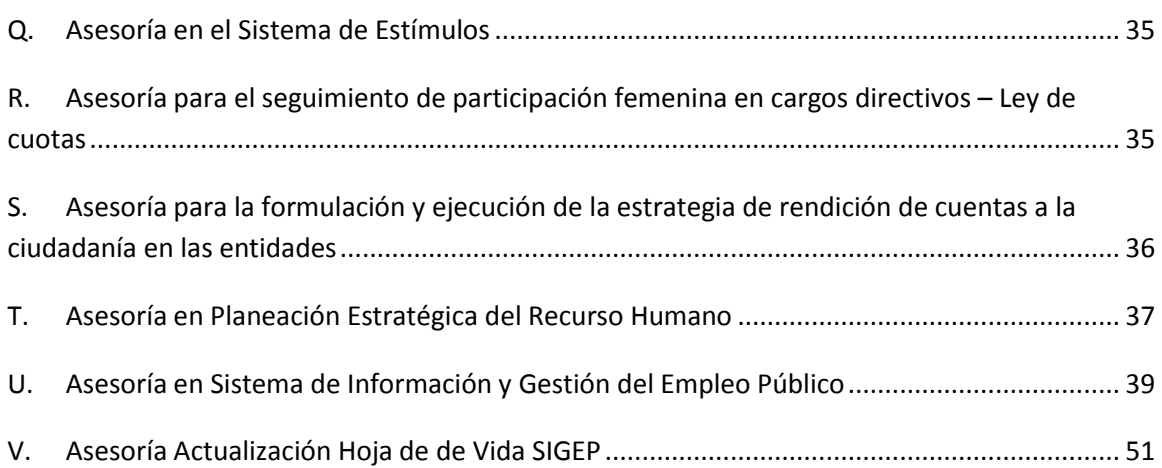

### <span id="page-3-0"></span>**1. Introducción**

El presente documento está directamente relacionado con el procedimiento de *Asesoría en temas de competencia del DAFP*, el cual depende del Proceso misional de *Asesoría y Orientación* y se convierte en un instrumento guía para la oportuna y adecuada realización de las Asesorías en el Departamento.

### <span id="page-3-1"></span>**2. Objetivo**

Definir, puntualizar y estandarizar el procedimiento específico para la realización de las Asesorías del DAFP en cada uno de los aspectos de competencia de la Dirección Técnica de Desarrollo Organizacional (Estructuras, Plantas de Personal, Estatutos, Salarios y Manuales de Funciones y Competencias Laborales) y Control Interno y Racionalización de trámites (Estudio y aprobación, registro, inscripción y actualización de trámites y Racionalización).

## <span id="page-3-2"></span>**3. Asesoría en Temas Específicos de la Dirección de Desarrollo Organizacional**

## <span id="page-3-3"></span>*A. Asesoría en Estructuras*

### **Producto Final: Concepto técnico sobre Estructura Aprobada**

#### **Documentos relacionados**:

- Guía de Modernización de Entidades públicas vigente
- Formato de Control y seguimiento de la asesoría

#### **Instrucciones específicas**

a) Dar a conocer los lineamientos contenidos en la Guía de Modernización de Entidades públicas.

*Fecha Actualización Contenido Septiembre 13 de 2012 Página 3*

- b) Revisar cumplimiento Marco Legal vigente:
	- a. Ley 909 de 2004, Artículo 46
	- b. Decreto 1227 de 2005
	- c. Decreto Ley 19 Antitrámites del año 2012, Artículo 28.
- c) Revisar el Estudio Técnico, de acuerdo con la lista de chequeo de revisión de estudios técnicos, elaborada por la Dirección de Desarrollo Organizacional.
- d) Presentar a la Entidad solicitante, las observaciones y recomendaciones pertinentes.
- e) Revisar el Estudio Técnico ajustado de acuerdo con el punto anterior.
- f) Verificar que el acto administrativo propuesto por la Entidad solicitante, correspondan con lo descrito en el estudio técnico.
- g) Elaborar el Concepto Técnico correspondiente y remitirlo al Ministerio de Hacienda

## <span id="page-4-0"></span>*B. Asesoría en Plantas de Personal*

### **Producto Final: Concepto técnico de aprobación Planta Aprobada**

#### **Documentos relacionados:**

Guía de Modernización del Entidades Públicas

### **Instrucciones específicas**

- a) Dar a conocer los lineamientos contenidos en la Guía de Modernización de Entidades públicas.
- b) Revisar cumplimiento Marco Legal vigente:
- c) Ley 909 de 2004, Artículo 19
- d) Decreto 1227 de 2005
- e) Decreto Ley 19 Anti trámites del año 2012, Artículo 28
- f) Revisar Actos Administrativos por medio de los cuales se establece la Planta Inicial y aquellos que soporten las modificaciones posteriores.
- g) Revisar en el Estudio Técnico, la correspondencia de las cargas de trabajo, frente al mapa de procesos de la Entidad y la pertinencia de la

modalidad de empleos planteados, según los parámetros establecidos en la Guía de Modernización de Entidades Públicas vigente.

- h) Revisar Costos de la Planta propuesta frente a la Planta Actual, de acuerdo con la viabilidad presupuestal dada por el Ministerio de Hacienda.
- i)Presentar a la Entidad solicitante, las observaciones y recomendaciones pertinentes.
- j)Verificar que el acto administrativo propuesto por la Entidad solicitante, corresponda con lo descrito en el estudio técnico.
- k) Elaborar el Concepto Técnico correspondiente y remitirlo al Ministerio de **Hacienda**

# <span id="page-5-0"></span>*C. Asesoría en Ajuste y Adecuación de Estatutos Interno*

**Producto Final:** Concepto técnico del Acto Administrativo que aprueba Estatutos Internos de Entidades descentralizadas del orden Nacional y **Territorial** 

### **Documentos relacionados:**

Guía de Modernización de Entidades Públicas

## **Instrucciones específicas (Únicamente para Entidades descentralizadas)**

- a) Analizar la conveniencia de ajustar estatutos internos.
- b) Revisar cumplimiento Marco Legal vigente de acuerdo con la Entidad objeto de la asesoría.
- c) Verificar su adecuación a la naturaleza, funciones, objetivos y misión de la respectiva entidad.
- d) Verificar la denominación, naturaleza jurídica, sede, objeto, órganos de dirección con sus respectivas funciones, régimen de personal, régimen disciplinario salarial y prestacional, el patrimonio y régimen jurídico de sus actos y contratos, entre otros. (Ver anexo 10 y 11 de la Guía de Modernización de Entidades Públicas).
- e) Presentar a la Entidad solicitante, las observaciones y recomendaciones pertinentes.

*Fecha Actualización Contenido Septiembre 13 de 2012 Página 5*

- f) Verificar que el acto administrativo enviado por la Entidad solicitante, se encuentre ajustado de acuerdo con las observaciones presentadas por la Dirección de Desarrollo Organizacional del DAFP.
- g) Elaborar el Concepto Técnico y remitirlo a la instancia correspondiente.

## <span id="page-6-0"></span>*D. Asesoría en Escisión de Entidades*

**Producto Final:** Concepto técnico sobre la aprobación Acto Administrativo de Escisión

#### **Documentos relacionados:**

- Guía de Modernización de entidades Públicas
- Lista de chequeo de revisión de estudios documento de trabajo

### **Instrucciones específicas**

- a) Verificar facultades extraordinarias otorgadas al Ejecutivo.
- b) Revisar lo previsto en el artículo 50 de la Ley 489 de 1998, en relación con el nombre y sigla, definición del objeto y funciones generales, naturaleza y régimen jurídico, sede, definición e integración de los órganos de dirección y administración, integración del patrimonio y el Ministerio o Departamento Administrativo al cual se encuentra adscrito o vinculado, si es del Orden Nacional o a la Gobernación o Alcaldía si se trata del orden Territorial (Ver anexos 19 y 20 de la Guía de Modernización de Entidades Públicas).
- c) Revisar el Estudio Técnico, de acuerdo con la lista de chequeo de revisión de estudios técnicos, elaborada por la Dirección de Desarrollo Organizacional.
- d) Presentar a la Entidad solicitante, las observaciones y recomendaciones pertinentes.
- e) Revisar el Estudio Técnico ajustado de acuerdo con el punto anterior.
- f) Verificar que el acto administrativo propuesto por la Entidad solicitante, correspondan con lo descrito en el estudio técnico.
- g) Elaborar el Concepto Técnico correspondiente y remitirlo al Ministerio de Hacienda.

*Fecha Actualización Contenido Septiembre 13 de 2012 Página 6*

# <span id="page-7-0"></span>*E. Asesoría en Fusión de Entidades u Organismos*

**Producto Final:** Concepto técnico sobre el Acto Administrativo de Fusión

### **Documentos relacionados:**

• Normativa vigente

### **Instrucciones específicas**

- a) Verificar facultades extraordinarias otorgadas al Ejecutivo**.**
- b) Revisar lo previsto en el artículo 2° de la Ley 790 de 2002, en relación con las causales de fusión.
- c) Verificar que la entidad absorbente cumplirá el objeto de la Entidad absorbida, además del que le es propio.
- d) Constatar que la naturaleza de la entidad fusionada, así como los regímenes de contratación y laboral de los servidores públicos serán los de la absorbente.
- e) Verificar que la estructura de la entidad resultante sea eficiente para el cumplimiento de sus funciones.
- f) Revisar el Estudio Técnico, de acuerdo con la lista de chequeo de revisión de estudios técnicos, elaborada por la Dirección de Desarrollo Organizacional.
- g) Presentar a la Entidad solicitante, las observaciones y recomendaciones pertinentes.
- h) Revisar el Estudio Técnico ajustado de acuerdo con el punto anterior.
- i) Verificar que el acto administrativo propuesto por la Entidad solicitante, corresponda con lo descrito en el estudio técnico.
- j) Elaborar el Concepto Técnico y remitirlo al Ministerio de Hacienda.

## <span id="page-7-1"></span>*F. Asesoría en Salarios*

**Producto Final:** Concepto técnico sobre Decreto de Salarios Firmado

### **Documentos relacionados:**

Guía de Modernización de Entidades públicas

### **Instrucciones específicas**

- a) Dar a conocer los lineamientos contenidos en la Guía de Modernización de Entidades públicas.
	- Revisar cumplimiento Marco Legal vigente:
	- Revisar Clasificación y Nomenclatura de empleos en la Planta vigente, de acuerdo con el sistema de cada entidad
- b) Revisar la escala salarial de acuerdo al numeral anterior y Matriz de requisitos.

## <span id="page-8-0"></span>*G. Asesoría en Manuales Específicos de Funciones y Competencias*

## <span id="page-8-1"></span>*H. Laborales*

**Producto Final:** Manual Específico de Funciones y Competencias revisado

### **Documentos relacionados:**

 Guía para establecer o Ajustar el Manual Específico de Funciones y Competencias Laborales

## **Instrucciones específicas**

Consultar la Guía Número 17 "Guía para establecer o Ajustar el Manual Específico de Funciones y Competencias Laborales" expedida por la Dirección de Desarrollo Organizacional del DAFP, vigente.

<span id="page-9-0"></span>**Asesoría en el manejo de la Funcionalidad de los módulos del SIGEP –Sistema de Información y Gestión del Empleo Público.**

# <span id="page-9-1"></span>*I. Asesoría en Reporte de información, distribución de planta de personal y creación de normas*

**Producto Final:** Asesoría realizada

### **Documentos relacionados:**

• Aplicativo SIGEP

### **Instrucciones Específicas:**

El siguiente instructivo le permitirá ingresar la información relacionada con la distribución de planta de personal en cumplimiento del reporte que se debe realizar al Sistema de Información y Gestión del Empleo Público-SIGEP.

El procedimiento que se realizara para reportar la distribución de planta de personal es el siguiente:

- a) El usuario y contraseña para su entidad será enviado al jefe de talento humano quien será la persona encargada de generar los roles necesarios para todas las personas que van a manejar el aplicativo, dicha capacitación acerca de la creación de roles se está realizando todos los martes en horario de 9:00 am a 12:00 pm en las instalaciones del Departamento Administrativo de la Función Pública sala milenium.
- b) Ingrese a la página [www.sigep.gov.co](http://www.sigep.gov.co/) en el link portal del Administrador.

![](_page_10_Picture_0.jpeg)

c) Posteriormente ubicarse en la opción Entra a SIGEP y darle Clic.

![](_page_10_Picture_90.jpeg)

d) Digite usuario y contraseña enviadas para poder cargar la información, dicho usuario y contraseña equivale al mismo con el que se ingresa por el

*Fecha Actualización Contenido Septiembre 13 de 2012 Página 10*

portal del servidor público para actualizar la hoja de vida, y realizar la declaración de bienes y renta.

![](_page_11_Picture_1.jpeg)

e) Encontrara la interfaz de SIGEP donde se muestran los módulos de Desarrollo Organizacional básicos tales como:

Instituciones, Nomenclatura y escala salarial, estructura organizacional, normas y planta de personal

![](_page_12_Picture_0.jpeg)

f) Ingresar por opciones de sesión para verificar que se encuentre en el rol correspondiente a DDO-Entidad para poder manejar el sistema sin ningún inconveniente.

![](_page_13_Picture_19.jpeg)

g) Ya estando con el rol correspondiente y en la entidad ingresar al modulo de normas a la opción creación y consulta de normas.

![](_page_14_Picture_0.jpeg)

h) Posteriormente de ingresar al modulo de normas, saldrá un ´pantallazo donde usted podre realizar un filtro pertinente para que puedan buscar las normas creadas por la entidad, en este primer paso como hasta ahora se va crear la norma se procederá a dar clic en la opción Siguiente

![](_page_15_Picture_15.jpeg)

i) En la interfaz del modulo de Normas del SIGEP se procederá a crear la resolución mediante la cual se realiza la distribución interna por parte de la entidad.

Para realizar el proceso se escogerá la opción nuevo, posteriormente se digitara la información que solicita el sistema para poder crear la norma, dicha informacional hace referencia al tipo de norma, numero de la normas y fecha de la norma.

![](_page_16_Picture_60.jpeg)

j) Para escoger el Tipo de normas se debe desplegar las pestaña que se encuentra al lado de la opción, allí se encontrara una tabla de referencia donde existirán varis opciones donde se escogerá la necesaria, cabe resaltar que la distribución de planta debe estar sustentada por una Resolución, por lo tanto se buscara esta opción en este modulo.

![](_page_17_Picture_28.jpeg)

k) El epígrafe de la norma es un campo alfanumérico donde se digitara el respectivo epígrafe de la resolución.

![](_page_18_Picture_19.jpeg)

l) Ya estando con el rol correspondiente y en la entidad ingresar al modulo de normas a la opción creación y consulta de normas.

![](_page_19_Picture_0.jpeg)

m) La fecha de expedición y la fecha de vigencia será la misma fecha, para poder digitar la información de la fecha se debe desplegar la pestaña de la opción donde aparecerá un calendario donde se podrá buscar la respectiva fecha, cuando ya se tenga ubicada la fecha que se requiere se dará clic en Aceptar

![](_page_20_Picture_25.jpeg)

n) Cuando ya se haya diligenciado todo los campos que se muestran en la interfaz, nos dirigiremos al árbol de contenidos que se encuentra ubicado en la parte superior izquierda de la pantalla, allí escogerá la opción palabras clave.

![](_page_21_Picture_34.jpeg)

o) Ubicado en la pantalla de palabras clave dar clic en nuevo, posteriormente desplegar la pestaña que se muestra en la opción y escoger la opción distribución de planta de personal colocando un visto bueno en la casilla en blanco al lado izquierdo de la opción

![](_page_22_Figure_0.jpeg)

p) Después de escoger la opción de distribución de planta en palabras claves el paso a seguir es guardar en la opción (Guardar) que se encuentra en la parte superior de la interfaz de SIGEP, si el proceso se ha realizado correctamente aparecerá un mensaje informando que los datos se ha guardado correctamente y simplemente se dará clic en aceptar, de lo contrario arrojara un mensaje de error expresando la falla en el proceso.

Después de que se realice el guardado se podrá cerrar la ventana de normas, dando clic en el símbolo (X).

![](_page_23_Picture_68.jpeg)

q) De esta manera se dará por terminada la creación de una norma en el sistema SIGEP.

# <span id="page-23-0"></span>*J. Asesoría distribución de Planta de Personal*

**a)** Para iniciar el proceso de cargue de la distribución de planta de personal, se debe dirigir a la zona donde se encuentras los módulos de Desarrollo Organizacional al lado izquierdo de la pantalla, en los módulos buscar la opción de Planta de personal y posteriormente la de Manual de Funciones

*Fecha Actualización Contenido Septiembre 13 de 2012 Página 23*

![](_page_24_Figure_0.jpeg)

b) En la interfaz de manual de funciones se muestran todos los perfiles que se tienen según la planta de personal, dichos perfiles corresponden a todas las denominaciones de empleos que se sustentaron por el decreto de planta de personal, además de las denominaciones aparece también información complementaria como nivel, naturaleza del empleo, tipo de planta.

![](_page_25_Picture_40.jpeg)

c) Se debe verificar según la Resolución de distribución de planta el número de empleos distribuidos en cada dependencia de esta manera se podrá saber cuántos perfiles se deben crear para una denominación por ejemplo:

![](_page_25_Picture_41.jpeg)

*Fecha Actualización Contenido Septiembre 13 de 2012 Página 25*

*Versión 2*

Según el ejemplo se puede establecer que existen dos personas con código 2220 grado 7, una de esas personas va para la dependencia uno y la otra para la dependencia 2, el proceso que se debe realizar en el sistema será el siguiente:

<span id="page-26-0"></span>**4. Asesoría en Temas Específicos de Control Interno y Racionalización de trámites** 

# <span id="page-26-1"></span>*K. Asesoría para el Estudio y aprobación de nuevos trámites*

**Producto Final:** Concepto de Aprobación o negación de trámite

### **Documentos relacionados:**

F 001 PR AP - Formato aprobación de nuevos trámites.

### **Instrucciones Específicas:**

- a) Recibir la petición de la entidad solicitante a través del aplicativo de correspondencia, el director técnico lo distribuye al coordinador del grupo.
- b) El coordinador designa al líder del sector el análisis y estudio del nuevo trámite.
- c) El líder del sector verifica el cumplimiento de los requisitos exigidos por el Decreto 4669 de 2005, diligencia el formato, ítem lista de chequeo y si se requiere se solicita ampliación de información.
- d) Si se requiere convocar mesa sectorial, en razón a la complejidad del tema, el Coordinador del Grupo SUIT/profesional convocan a la Mesa Sectorial, decisión que registrará en el formato F 001 PR AP Aprobación de nuevos trámites
- e) Analizar cada componente del estudio técnico verificar su ajuste a la política de racionalización de trámites. El profesional designado elaborará la comunicación oficial de invitación al comité sectorial de racionalización de trámites, debidamente firmado por el Director del Departamento ó el Director de Control Interno y Racionalización de Trámites, para lo cual tendrá en cuenta procedimiento PD 003 PR GD Correspondencia.
- f) El profesional designado tiene la autoridad para decidir si requiere información complementaria.
- g) Elaborar concepto de aprobación o negación del Trámite.
- h) Remitir concepto para aprobación o negación del coordinador del grupo SUIT. El Coordinador del Grupo revisará que el documento a generar

cumpla con los requisitos del cliente frente a la parte legal, forma, estilo, contenido y/o gramatical. Para lo cual se tendrá en cuenta el procedimiento PD 002 PR MA Producto/Servicio No Conforme y el PD 003 PR MA Acciones correctivas y preventivas.

i) Emisión de concepto, El Director revisará que el documento a generar cumpla con los requisitos del cliente frente a la parte legal, forma, estilo, contenido y/o gramatical. Para lo cual se tendrá en cuenta el procedimiento PD 002 PR MA Producto/Servicio No Conforme y el PD 003 PR MA Acciones correctivas y preventivas, y procederá a firmar el concepto técnico.

## <span id="page-27-0"></span>*L. Registro, inscripción y actualización de los Trámites de las entidades de la Administración Pública Colombiana en el SUIT-PEC*

**Producto Final:** Inscripción de trámites en el SUIT

### **Documentos relacionados:**

- F 010 GEN Formato de distribución de sectores
- Aplicativo SUIT

### **Instrucciones Específicas:**

- a) Atender por oferta o demanda las entidades para el registro de los Trámites en el SUIT. Se realiza la distribución de los profesionales de acuerdo con el formato F 010 "Distribución de instituciones públicas a los profesionales del DAFP", cuando es por demanda (solicitud), se tendrá en cuenta el procedimiento PD 003 PR GD Correspondencia, registrándola en el sistema de Estadísticas.
- b) Cuando es por oferta, el profesional o contratista del sector contactara a las entidades del grupo objetivo, mediante comunicado externo, para dar las directrices para el registro de la información en el SUIT. El profesional o Contratista asignado elaborará una comunicación que contiene los lineamientos y directrices para el respectivo registro de la Información en el SUIT para la firma de la Directora de Control Interno y Racionalización de Trámites, previo visto bueno del Coordinador Grupo SUIT. Los comunicados quedan en el archivo documental de la Dirección.
- c) Realizar la orientación general a los responsables de la Administración del SUIT en la entidad. Se dará la orientación en las instalaciones del DAFP o en la entidad solicitante. Se indicará la ruta

de acceso de la Guía para la inscripción y racionalización de trámites y servicios, en la página Web del DAFP www.dafp.gov.co

- d) Revisar y analizar los trámites registrados en el sistema en estado pendiente de aprobación y pendiente de actualización, aprobando o rechazando el trámite. Este proceso se adelanta por el contratista o por el profesional designado para el sector.
	- i. El registro se evidencia en el SUIT, en el ítem de comentarios. Si el trámite no se ajusta técnica\* y jurídicamente\* a los requerimientos de la Política se rechaza.
	- ii. \*Técnica: Ajuste a la estructura de la hoja de vida del tramite a las definiciones o conceptos contenidos en el manual de usuario.
	- iii. \*Jurídica: Hace referencia al soporte legal de los trámites registrados en el Sistema.
- e) Si se aprueba, se publica e inscribe el trámite. El profesional designado o contratista tiene la autoridad para aprobar o rechazar el trámite, de acuerdo con los criterios establecidos en el SUIT y en el manual del administrador.
- f) Se publica e inscribe el trámite. La inscripción se hace a través del SUIT y la publicación se estará reflejada en el Portal del Estado Colombiano a disposición de la ciudadanía.

# <span id="page-28-0"></span>*M. Racionalización de Trámites*

**Producto Final:** Registro de Trámite Racionalizado en el SUIT

## **Documentos relacionados:**

- F 010 GEN Formato de distribución de sectores
- Aplicativo SUIT

## **Instrucciones Específicas:**

a) Designar responsable sectorial. Se realiza la distribución de los profesionales de acuerdo con el formato F 010 "Distribución de Instituciones Públicas a los profesionales del DAFP".

*Fecha Actualización Contenido Septiembre 13 de 2012 Página 28*

- b) Programar y convocar Comités Sectoriales. La programación se realiza según la disponibilidad de las agendas de los delegados a los Comités Sectoriales.
- c) Realizar los comités sectoriales. Los Comités Sectoriales serán presididos por el Líder del proceso o por el Coordinador Grupo del Sistema Único de Información de Trámites, en el se establecen compromisos anuales sectoriales.
- d) Requerir el plan de acción de racionalización. Se requiere mediante el diligenciamiento del formato F 004 PR AP para identificar el plan de trabajo de los trámites a racionalizar. La responsabilidad de la formulación de los planes corresponde a cada cabeza de sector.
- e) Realizar seguimiento a compromisos sectoriales. El seguimiento a los compromisos adquiridos se realiza en los Comités Sectoriales del segundo semestre de cada año o a través de correos electrónicos recordando el vencimiento del compromiso.
- f) Verificar el registro de la Racionalización en el SUIT. Se verificará que el registro este diligenciado en la pestaña de Normas y Estadísticas en el campo de racionalización, según los tipos de racionalización definidos.
- g) Presentación informe de Racionalización. Informes al SISMEG y a las demás instancias gubernamentales que requieran información sobre el tema. En el SIPLAN en caso de estar registrado en la vigencia el proyecto de racionalización de trámites.

# <span id="page-29-0"></span>*N. Glosario Trámites*

**SUIT**: Sistema Único de Información de Trámites.

**Trámite:** Conjunto o serie de pasos regulados por el Estado, que deben efectuar los usuarios para adquirir un derecho o cumplir con una obligación, prevista o autorizada en la Ley. El trámite se inicia cuando ese particular activa el aparato público a través de una solicitud expresa y termina 8como trámite) cuando la Administración Pública se pronuncia sobre éste, aceptando o denegando la solicitud.

**Servicio**: Es el conjunto de acciones o actividades de carácter misional diseñadas para incrementar la satisfacción del usuario, que les dan valor agregado a las funciones de la entidad.

**Racionalización:** Proceso que permite reducir los trámites, con el menor esfuerzo y costo para el usuario, a través de estrategias jurídicas, administrativas o tecnológicas que implican: simplificación,

*Fecha Actualización Contenido Septiembre 13 de 2012 Página 29*

estandarización, fusión, eliminación, automatización o eliminación normativa, optimización del servicio, interoperabilidad de información pública y procedimientos administrativos orientados a facilitar la acción del ciudadano frente al Estado.

**Simplificación:** Aplicación de estrategias efectivas en los trámites, para que éstos sean simples, eficientes, directos y oportunos; comprende actividades como:

- Reducción de costos operativos en la entidad
- Reducción de costos para el usuario
- Reducción de documentos
- Reducción de pasos al usuario y del proceso interno
- Reducción de requisitos
- Reducción del tiempo de duración del trámite.

**Estandarización:** Deber de la Administración Pública de establecer trámites equivalentes frente a pretensiones equivalentes o similares que pueda presentar una persona antes diferentes autoridades. La estandarización implica la unificación de los formatos (formularios) con el mínimo de los requisitos.

**Fusión de trámites**: Agrupar o unificar los trámites al interior de las entidades con características comunes, iguales o similares con el fin de facilitar la consulta del administrado. Los trámites fusionados deben contar con el mínimo de requisitos y documentos.

**Eliminación**: Suprimir del ámbito de acción los trámites que no cuenten con sustento jurídico o carecen de pertinencia administrativa.

**Adecuación normativa**: Ajuste normativo que implica modificación de decretos, resoluciones, circulares, directivas, etc., que originan o regulan un trámite.

**Automatización**: Uso de las Tics para apoyar y optimizar los procesos que soportan los trámites.

**Optimización del Servicio**: Conjunto de actividades o iniciativas que permiten mejorar la satisfacción del usuario, entre otros, a través de:

Modernización en las comunicaciones

*Fecha Actualización Contenido Septiembre 13 de 2012 Página 30*

- Relaciones entre entidades
- Consultas entre áreas o dependencias de la entidad
- Aumento de puntos de atención
- Reducción de tiempo en los puntos de atención
- Estrategias de seguimiento del estado en que se encuentra el trámite por diferentes canales tales como internet y teléfonos móviles.

**Interoperabilidad:** Intercambio de información que se da en razón de la prestación y/o demanda de trámites y/o servicios entre entidades del gobierno y éstas con el sector privado, a través de sistemas de información, con el objeto de ofrecer al ciudadano una información oportuna y de calidad.

**Comité Sectorial**: Reunión de delegados de los sectores administrativos.

**Sistema de Correspondencia**: Sistema donde se ingresa correspondencia del Departamento Administrativo de la Función Pública.

**Registro:** Ingreso de la información del trámite en el SUIT para aprobación.

**PEC**: Portal del Estado Colombiano

**SIPLAN**: Herramienta que permite el registro y seguimiento de los Procesos y Procedimientos para cada año vigente

**Inscripción**: Acción mediante la cual se autoriza la publicación del trámite en el SUIT, para que el usuario pueda visualizarlo en el PEC.

**Agenda de Conectividad**: Programa del Ministerio de Comunicaciones, encargado de liderar en alianza con el DAFP, el Programa de Gobierno en Línea en la Administración Pública Colombiana.

**SISMEG**: Sistema de seguimiento a metas de Gobierno.

**Sector Administrativo**: Grupo de Entidades Públicas de la misma área temática de gobierno y están por Entidades Públicas, Ministerios y Departamentos Administrativos

*Fecha Actualización Contenido Septiembre 13 de 2012 Página 31*

### <span id="page-32-1"></span><span id="page-32-0"></span>**5. Asesoría en Temas Específicos de la Dirección de Empleo Público**

# *O. Asesoría Plan Institucional de Capacitación -PIC*

**Producto Final**: Asesoría y orientación para la formulación y el desarrollo de las competencias laborales necesarias para el desempeño de los empleados públicos a través de los Planes de Capacitación Institucional -PIC.

### **Documentos relacionados**:

- Plan Nacional de Formación y Capacitación de Empleados Públicos para el Desarrollo de Competencias;
- Guía para la Formulación del Plan Institucional de Capacitación –PIC con base en Proyectos de Aprendizaje en Equipo. Publicación ESAP-DAFP 2008.
- Revisar Anexos **A:** Ficha de Formulación del Proyecto de Aprendizaje; **B:** Ficha de Evaluación del Aprendizaje Individual; **C:** Estrategias o Métodos de Aprendizaje. Técnicas Grupales –Proceso de Enseñanza y de Aprendizaje; **D:** Consolidado de Proyectos de Aprendizaje Institucional.

## **Instrucciones específicas:**

- a) Conocer los lineamientos básicos de la Política de Formación y Capacitación para el Desarrollo de Competencias Laborales para desarrollar el Plan Institucional de Capacitación -PIC.
- b) Revisar cumplimiento del marco legal vigente:
- c) Decreto Ley 1567 de 1998, art. 4º. Reglamenta, entre otros, el Sistema Nacional de Capacitación para los empleados del Estado: sus componentes, objetivos y principios rectores de la capacitación, los programas de inducción y re-inducción y sus currículos básicos, áreas y modalidades de la capacitación y obligaciones de las entidades y de los servidores públicos.
- d) Ley 909 de 2004. Artículo 36
- e) Decreto Reglamentario 1227 de 2005. Artículos 65 al 68
- f) Decreto 4110 de 2004. NTCGP 1000:2004 Numeral 6.2
- g) Decreto 2539 de 2005, sus modificaciones o adiciones, el concepto de **competencias** para las entidades publicas es: "la capacidad de una personal para desempeñar, en diferentes contextos y con base en los requerimientos de calidad y resultados esperados en el sector público, las funciones inherentes a un empleo; capacidad que está determinada por los conocimientos, destrezas, habilidades, valores, actitudes y aptitudes que debe poseer el empleado".
- h) Ley 1064 de 2006 modifica la denominación de Educación no formal para el Trabajo y el Desarrollo Humano
- i) Decreto Reglamentario 4667 de 2007
- j) Plan Nacional de Desarrollo 2010-2014
- k) Sentencia Corte Constitucional C-1163 de 2000, refrenda el propósito de la Capacitación para fortalecer las Competencias de los Empleados Públicos para el Desempeño exitoso.
- l) Relacionarse con el enfoque teórico de la propuesta pedagógica que sustenta la gestión de la capacitación de los servidores públicos para incorporar los Proyectos de Aprendizaje en Equipo basado en problemas y fomentar el aprendizaje colaborativo.
- m) Ilustrarse sobre las fases para la formulación y desarrollo del Plan Institucional de Capacitación –PIC a través de los siguientes pasos: 1) Sensibilización a los empleados sobre capacitación para el desarrollo de Competencias con base en los Proyectos de Aprendizaje; 2) Formulación de Proyectos de Aprendizaje; 3) Consolidación del Diagnóstico de necesidades de la entidad; 4) Programación del Plan Institucional; 5) Ejecución del Plan Institucional de Capacitación.
- n) Proponer un Plan de Acción que permitirá establecer las actividades de la entidad para desarrollar los Proyectos de Aprendizaje en Equipo –PAE a través de las siguientes fases: a) Establecer la situación problemática de interés; b) Definir fortalezas y saberes actuales para resolver el problema; c) Analizar e identificar necesidades de capacitación; d) Definir los objetivos de Aprendizaje; e) Elaborar el Plan de Aprendizaje Individual; f) Formular el Plan de Aprendizaje Individual; g) Evaluar el Aprendizaje.
- o) Conocer los tipos de Indicadores que podrán utilizar para la Evaluación del Plan Institucional de Capacitación –PIC.

## <span id="page-34-0"></span>*P. Asesoría en Acuerdos de Gestión*

**Producto Final:** Asesoría realizada

### **Documentos relacionados:**

- Normatividad sobre Gerencia Pública
- Informes de Acuerdos de Gestión
- Guía Metodológica para la elaboración de un Acuerdo de Gestión

## **Instrucciones específicas**

- a) Revisar cumplimiento Marco Legal vigente:
- Ley 909 de 2004, Título VIII
- Decreto 1227 de 2005, Título VIII
- Decreto 2539 de 2005
- Decreto 2489 de 2006 para el orden nacional
- Decreto 785 de 2005 para el orden territorial
- b) Dar a conocer los lineamientos contenidos en la normatividad vigente y en la Guía Metodológica para la elaboración de un Acuerdo de Gestión.
- Qué es un Acuerdo de Gestión?
- Quiénes son Gerentes Públicos?
- Fases para la elaboración de un Acuerdo de Gestión
- Instrumento para la Formalización de un Acuerdo de Gestión
- Instructivo del Formato de Evaluación
- c) A partir de la consulta de la Guía, establecer:
- La identificación de los cargos de Gerencia Pública en la entidad.
- El procedimiento y la cronología de la implementación de los Acuerdos de Gestión. (artículos 102 a 109, decreto 1227 de 2005).

## <span id="page-35-0"></span>*Q. Asesoría en el Sistema de Estímulos*

**Producto Final:** Orientación en la elaboración del Programa de Bienestar y/o Plan de Incentivos

### **Documentos relacionados:**

Sistema de Estímulos, Lineamientos de Política

### **Instrucciones específicas**

- a) Dar a conocer los lineamientos contenidos en la Guía de Sistema de Estímulos, Lineamientos de Política.
- b) Revisar cumplimiento Marco Legal vigente:
- Ley 909 de 2004, Parágrafo del Artículo 36
- Decreto Ley 1567 de 1998
- Decreto 1227 de 2005
- Conceptos emitidos sobre el tema por parte de las Direcciones de Empleo Público y Jurídica al respecto.
- c) Orientar a las entidades sobre el procedimiento para elaborar el Programa de Bienestar.
- d) Orientar a las entidades sobre el procedimiento para elaborar el Plan de Incentivos y la conformación y premiación de las Equipos de Trabajo
- e) Realizar una encuesta relacionada con el Sistema de Estímulos a las entidades.

## <span id="page-35-1"></span>*R. Asesoría para el seguimiento de participación femenina en cargos directivos – Ley de cuotas*

**Producto Final: Asesoría en Ley de Cuotas** 

### **Documentos relacionados:**

- Ley 581 de 2000
- Sentencia C-371 de 2000
- Conceptos emitidos sobre el tema por parte de las Direcciones de Empleo Público y Jurídica al respecto.

### **Instrucciones Específicas:**

- 1. Dar a conocer normas relacionadas con la ley de cuotas
- 2. Orientar a las entidades sobre su cumplimiento de la ley

# <span id="page-36-0"></span>*S. Asesoría para la formulación y ejecución de la estrategia de rendición de cuentas a la ciudadanía en las entidades*

**Producto Final:** Asesoría realizada sobre el tema

### **Documentos relacionados:**

- Conpes 3654 de 2010
- Ley 489 de 1998
- Ley 1474 de 2011

### **Instrucciones Específicas:**

- a) Atender por oferta o demanda a las entidades para la formulación y ejecución de la estrategia de rendición de cuentas a la ciudadanía.
- b) Cuando es por solicitud o demanda de las entidades, se realiza la distribución de los profesionales de la entidad de acuerdo con el formato F 010 "Distribución de instituciones públicas a los profesionales del DAFP", se realizará el procedimiento PD 003 PR GD Correspondencia, registrándola en el sistema de Estadísticas.
- c) Cuando es por oferta, el empleado de la entidad o contratista del sector contactara a las entidades del grupo objetivo, mediante comunicado externo, para dar las directrices sobre la formulación de la estrategia de rendición de cuentas a la ciudadanía.
- d) Realizar la orientación general al equipo de trabajo responsable de liderar el proceso de rendición de cuentas en la entidad asesorada. Se realizará una presentación de las orientaciones conceptuales y objetivos de la rendición de cuentas en instalaciones del DAFP o en la entidad solicitante.
- e) Identificación de Necesidades de asesoría. En reunión con la entidad asesorada el empleado de la entidad o el contratista identifica debilidades y fortalezas de la entidad para realizar el diagnóstico de necesidades de asesoría.
- f) Acordar un plan de asesoría. Se programa con la entidad solicitante un plan de asesoría que permita la formulación y ejecución de la estrategia de rendición de cuentas de la entidad.
- g) Mesas de trabajo para la formulación de la estrategia. El asesor del DAFP realiza las mesas de trabajo con le equipo responsable de la entidad para lograr la formulación de la estrategia de rendición de cuentas.
- h) Verificar la inclusión de la estrategia de rendición de cuentas en la página web de la entidad en cumplimiento del plan anticorrupción y el plan de desarrollo administrativo.
- i) Asistir a la ejecución de eventos de rendición de cuentas programados por la entidad según disponibilidad y coordinación de agenda.
- j) Realizar seguimiento a las actividades previstas en la estrategia de rendición de cuentas, revisando la información en las paginas web.
- k) Orientar la realización de la autoevaluación anual por parte de la entidad del proceso de rendición de cuentas a través de encuesta diseñada en el SIGEP.
- l) Presentación informe del proceso de rendición de cuentas asesorado en el SIPLAN.

# <span id="page-37-0"></span>*T. Asesoría en Planeación Estratégica del Recurso Humano*

**Producto Final:** Asesoría realizada sobre el tema

## **Documentos relacionados:**

- Ley 909 de 2004
- Documento Planeación Estratégica del Recurso Humano en las entidades públicas

## **Instrucciones Específicas:**

- a) Análisis de la planta actual de personal (realizar un estudio sobre la disponibilidad interna de personal. En la Tabla 3-1 se presenta un modelo de formato mediante el cual se puede realizar un análisis preliminar de la planta de personal.
- b) Elaborar un diagnóstico de necesidades de personal (Efectuar el análisis de las necesidades de personal, en términos de cantidad y perfiles, con el fin de

elaborar los planes, programas y proyectos a su cargo. En la Tabla 3-2 propuesta para elaborar diagnósticos de necesidades de personal.)

- c) Las conclusiones del ejercicio de contraste de disponibilidad de personal y de necesidades de personal deben ser presentadas oportunamente al nivel directivo por cuanto a partir de ellas se definirán las alternativas tanto internas como externas para atender las situaciones detectadas
- d) Establecer el Plan de previsión de recursos humanos Tabla 3-3 con el fin de facilitar el ejercicio de contraste y de identificación de las medidas de cobertura)
- e) Definir estrategias de cobertura (tanto las medidas internas como externas, con las cuales atenderá los requerimientos de personal presentados.)
- f) Seguimiento y Evaluación del Talento Humano. (El seguimiento se entiende como las acciones realizadas durante la implementación de los planes con miras a monitorear su avance y a introducir los correctivos necesarios, de manera que al finalizar la intervención se logren los objetivos propuestos. La evaluación se orienta a analizar los resultados y los efectos de la gestión adelantada, a identificar los factores de éxito y consolidar los datos necesarios para mejorar las intervenciones en materia de gestión de recursos humanos)
- g) Elaborar el Plan Anual de Empleos Vacantes (El Plan Anual de Empleos Vacantes es un instrumento para programar la provisión de los empleos con vacancia definitiva. En dicho plan se relaciona la cantidad y el perfil de dichos empleos en las entidades de la Administración Pública Nacional que deben ser provistas en el siguiente año y que cuenten con apropiación y disponibilidad presupuestal y que deban ser objeto de provisión para garantizar el adecuado funcionamiento de los servicios que cada una presta. Tabla 4-1 se presenta un modelo de formato
- h) Suministrar información del Talento Humano de la organización en el Sistema de Información y Gestión del Empleo Público –SIGEP- (Suministrar información del Talento Humano de la organización en el Sistema de Información y Gestión del Empleo Público –SIGEP-

## <span id="page-39-0"></span>*U. Asesoría en Sistema de Información y Gestión del Empleo Público*

**Producto Final:** Asesoría realizada

#### **Documentos relacionados:**

- Decreto 2842 de 2010
- Folleto informativo SIGEP

1. Se ingresa al SIGEP a través del Internet Explorer a la dirección [www.sigep.gov.co](http://www.sigep.gov.co/) 

![](_page_39_Picture_6.jpeg)

2. Si la institución aun no se encuentra gestionando el SIGEP, ésta deberá solicitar el acceso al sistema mediante un correo electrónico dirigido a [soportesigep@dafp.gov.co](mailto:soportesigep@dafp.gov.co) indicando:

*Fecha Actualización Contenido Septiembre 13 de 2012 Página 39*

- o Nombre completo de la Institución.
- o NIT de la Institución.
- o Nombre del Representante Legal
- o Departamento y Ciudad en la que se encuentra.
- o Nombre completo, Documento de identidad, Correo electrónico y Fecha de Nacimiento de los Jefes de Recursos Humanos o quien haga sus veces, y de Contratos o quien haga sus Veces

A vuelta de correo, recibirá el respectivo Usuario y Contraseña para ingresar e iniciar la gestión en el SIGEP.

3. Una vez se tenga el respectivo Usuario y Contraseña, se debe ingresar en el Icono **"Portal de Administración"** 

![](_page_41_Picture_0.jpeg)

4. Al ingresar a este portal, usted encontrará una nueva ventana en la cual hallará un link para acceder al sistema. La primera vez que ingrese al SIGEP, a través del link **"Para entrar haz Clic aquí"** se instalarán automáticamente los componentes básicos que permiten que el sistema funcione correctamente.

![](_page_42_Picture_0.jpeg)

5. Para esta instalación, le recomendamos acompañarse de una persona de la Oficina de Sistemas de su Institución.

![](_page_43_Picture_0.jpeg)

6. Durante la instalación le aparecerán las siguientes ventanas, las cuales debe aceptar para terminar la instalación correctamente.

![](_page_43_Picture_2.jpeg)

![](_page_44_Picture_38.jpeg)

Al finalizar la instalación le aparecerá la ventana donde podrá ingresar su Usuario y Contraseña que se le remitió previamente por el correo electrónico; digítelos en los respectivos campos y oprima el botón "Aceptar".

![](_page_44_Picture_2.jpeg)

7. Al ingresar al SIGEP, encontrará la siguiente pantalla, en la cual debe hacer Clic en la opción "Persona Hoja de Vida" y en seguida en la opción "Alta de Persona".

![](_page_45_Picture_1.jpeg)

8. En este punto le saldrá un filtro en el cual debe ingresar el Número de Documento de la persona que quiere habilitar en el SIGEP. Este procedimiento se denomina "Dar de Alta la Hoja de Vida".

![](_page_46_Picture_0.jpeg)

9. Si la persona buscada no tiene la Hoja de Vida en el SIGEP, aparecerá el siguiente recuadro y se debe oprimir el botón nuevo para registrar los datos básicos de la persona.

![](_page_47_Picture_0.jpeg)

10. En esta pantalla usted debe ingresar como mínimo seis datos obligatorios, los cuales se encuentran en negrilla y están señalizados a continuación.

![](_page_48_Figure_0.jpeg)

11. En el árbol de contenidos, ubicado en la parte izquierda de su ventana, debe dar clic en "Correo Electrónico" en donde debe darle Clic en el ícono "Nuevo" y proceder a diligenciar únicamente el campo Correo Electrónico y guarde en el botón de la parte superior de la ventana.

![](_page_49_Picture_0.jpeg)

12. En el árbol de contenidos, ubicado en la parte izquierda de su ventana, debe dar clic en "Persona" en donde debe darle Clic en el ícono "Alta Portal", le debe aparecer una nueva ventana, en la cual debe hacer Clic en "Alta portal"

![](_page_50_Figure_0.jpeg)

13. Le debe aparecer una notificación, la cual debe aceptar, ya que le informa que el correo electrónico ya fue generado, dicho correo indica el Usuario y Contraseña para ingresar en el SIGEP a actualizar la Hoja de Vida por parte de la persona que ha sido habilitada en el sistema.

![](_page_51_Figure_0.jpeg)

# <span id="page-51-0"></span>*V. Asesoría Actualización Hoja de de Vida SIGEP*

**Producto Final:** Hoja de vida actualizada

#### **Documentos relacionados:**

El manual le permitirá realizar, a los aspirantes a ocupar cargos públicos o personas que aspiren a ejecutar contratos de prestación de servicios con el Estado, la correcta **actualización de la hoja de vida**, una vez hayan sido habilitados en el SIGEP.

Este procedimiento deberá ser ejecutado por cada uno de los aspirantes de las instituciones públicas del orden nacional y territorial.

#### **Instrucciones Específicas:**

*Fecha Actualización Contenido Septiembre 13 de 2012 Página 51*

### **1. Ingreso al SIGEP**

**A.** Ingrese a través del Internet Explorer a la dirección www.sigep.gov.co

![](_page_52_Picture_2.jpeg)

B. Si usted aun no tiene Usuario ni Contraseña en el SIGEP, deberá solicitarle al Jefe de Recursos Humanos o al Jefe de Contratos de la entidad que lo habilite en el sistema.

C. Si la contraseña falla o se ha olvidado el procedimiento a seguir es el siguiente:

En la página <http://www.sigep.gov.co/> encontrarán un enlace al portal de "servidores públicos" el cual abre una nueva ventana donde debe realizar los siguientes pasos:

*Fecha Actualización Contenido Septiembre 13 de 2012 Página 52*

![](_page_53_Picture_0.jpeg)

1. Elegir la opción "Recuperar Contraseña" la cual se encuentra en la parte derecha de la pantalla.

![](_page_54_Picture_20.jpeg)

2. Escoger el tipo de documento.

Ingresar el número de documento de identificación.

![](_page_55_Picture_39.jpeg)

3. Y revisar el correo electrónico relacionado en el sistema donde le llega su nueva contraseña.

NOTA: En caso de no recibir ningún correo electrónico, debe comunicarse con su jefe de Recursos Humanos, para que le ingrese su correo electrónico a través del Portal de Administración y repetir los pasos anteriormente mencionados.

Una vez se tenga el respectivo Usuario y Contraseña, se debe ingresar en el Icono "Portal de Servidores Públicos"

![](_page_56_Picture_0.jpeg)

4. Al ingresar a este portal, usted encontrará una nueva ventana en la cual encontrará un espacio para ingresar su usuario y contraseña.

![](_page_57_Picture_19.jpeg)

5. Al ingresar al SIGEP, encontrará la siguiente pantalla, en la cual debe hacer Clic en la opción "Hoja de Vida".

![](_page_58_Picture_0.jpeg)

6. En este punto le saldrá un listado de las secciones que tiene la hoja de vida, por lo cual se debe empezar por la opción "Persona".

![](_page_59_Picture_0.jpeg)

7. Para actualizar adecuadamente la Hoja de Vida, se debe ingresar la información en cada uno de los campos que muestra el sistema.

![](_page_60_Picture_28.jpeg)

8. En cualquier parte que observe un botón azul a la derecha del campo, significa que no puede digitar información en el espacio; sino que debe hacer clic en el correspondiente botón azul, para que se despliegue una lista de opciones de la cual debe escoger una, en el icono de chequeo, de color verde.

![](_page_61_Picture_25.jpeg)

9. Siempre se debe guardar la información en cada una de las pantallas, antes de continuar a la siguiente sección, haciendo clic en el botón de guardar. Usted puede darle clic en el botón siguiente para continuar diligenciando la Hoja de Vida.

![](_page_62_Picture_20.jpeg)

10.Después de haber diligenciado y guardado todas las pantallas de la Hoja de Vida, procede a realizar clic en el botón de salida, para cerrar la sesión de una manera correcta.

![](_page_63_Picture_19.jpeg)

*Elaborado por el Grupo de Mejoramiento Procesos Misionales y Oficina Asesora de Planeación Fecha actualización Septiembre 13 de 2012*